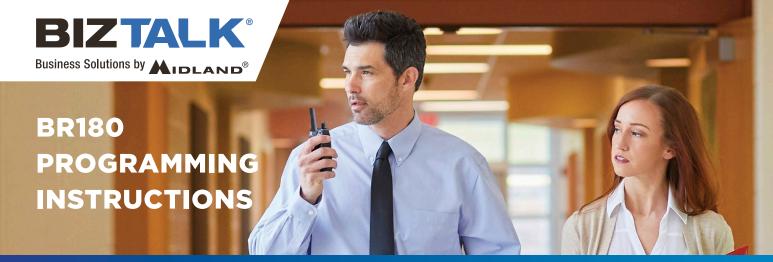

## MIDLAND ON-SITE BUSINESS RADIO PROGRAMMING INSTRUCTIONS

### INTRODUCTION

The BR180 comes pre-programmed with 4 commonly used frequencies and privacy codes. You can use the FREE programming software to select from a list of Business Band frequencies and 142 Privacy codes and other settings to customize your radio. The available frequencies and codes are listed in your owner's manual.

You will need the BA1 Programming cable and programming software that are available from our website, midlandusa.com (https://midlandusa.com).

If at any time during programming you are unsure of what value to use for a setting, use the default value. You can return the radio to its default values by using the "Default Setting" command under Settings.

## **QUICK LINKS**

| INSTALL THE SOFTWARE             | 2  |
|----------------------------------|----|
| PROGRAM A RADIO                  |    |
| CUSTOMIZE THE NUMBER OF CHANNELS |    |
| READ A PROGRAMED RADIO           |    |
|                                  |    |
| PROGRAM FROM A SAVED FILE        |    |
| FACTORY RESET                    | 1L |
| TROUBLE SHOOTING GUIDE           | 11 |

## **MINIMUM OPERATING SYSTEM REQUIREMENTS**

- 1. Operating System: Windows XP or higher
  Note: The software will not run in Apple iOS
- 2. Processor Speed: Pentium 4 or higher
- 3. Available RAM: 256MB or higher
- 4. Internal Storage Memory: 2MB
- 5. USB Type A 2.0 port or higher

## **INSTALLING THE PROGRAMMING SOFTWARE**

The following uses Microsoft Edge and WinZip to unzip the software. Illustrations may vary with other browsers or applications, but the steps will be very similar. Please read through the instructions before starting.

1. Go to the BizTalk Software Download (https://midlandusa.com/biztalk-software-download/) page of the Midlandusa.com website and download the FREE BR180 Programming Software to your computer.

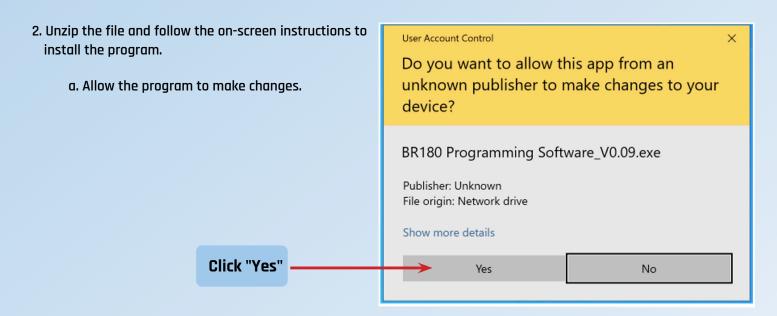

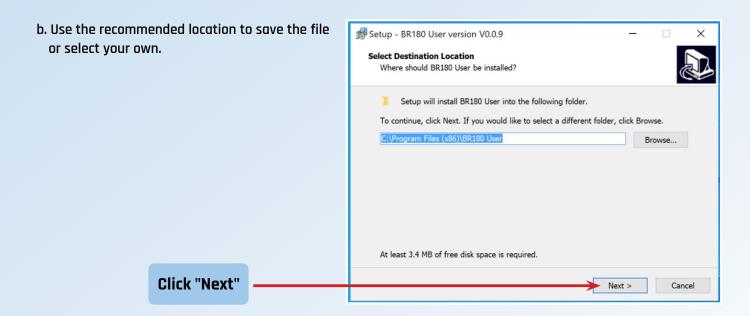

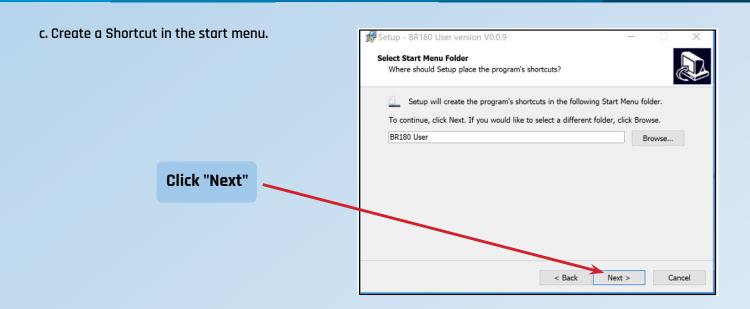

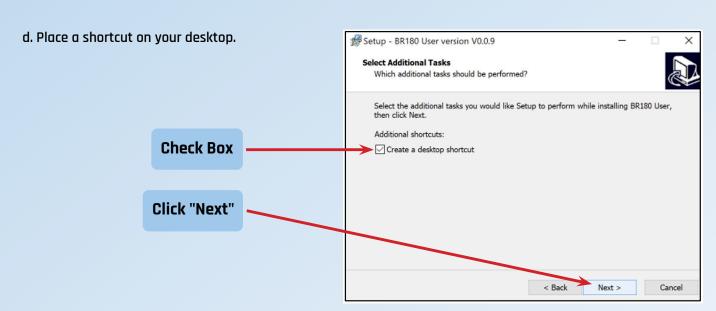

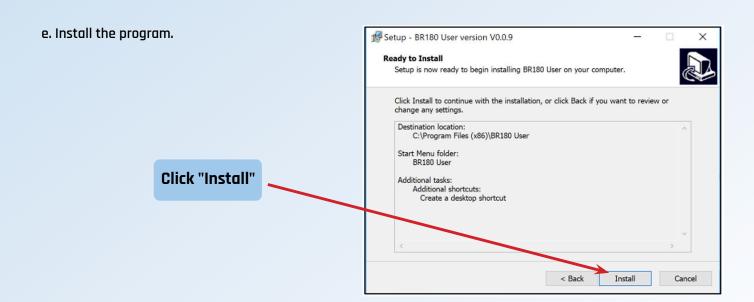

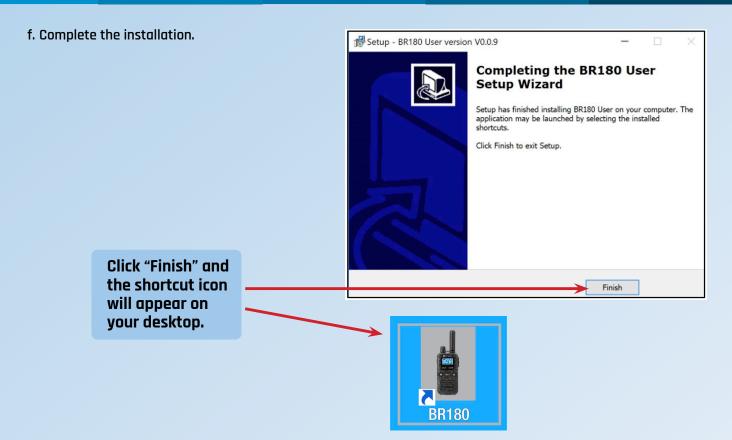

### **PROGRAM A RADIO**

- 1. Turn the BR180 radio off.
- 2. Connect the BR180 radio to your computer using the BA1 programming cable.
  - a. Open the accessory cover on the side of the radio and plug the programming cable into the radio.

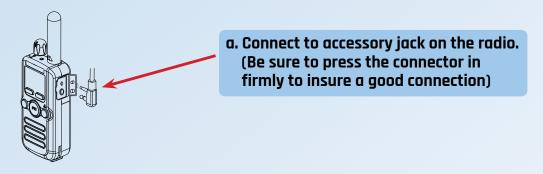

b. Connect the USB plug of the programming cable to a USB port on your computer.

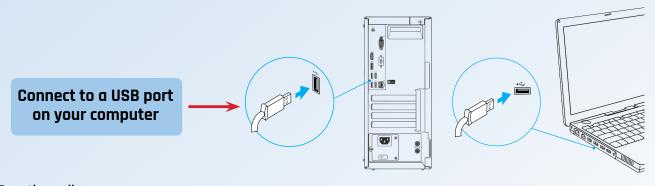

3. Turn the radio on.

4. Double click on the shortcut icon to open the BR180 Programming software.

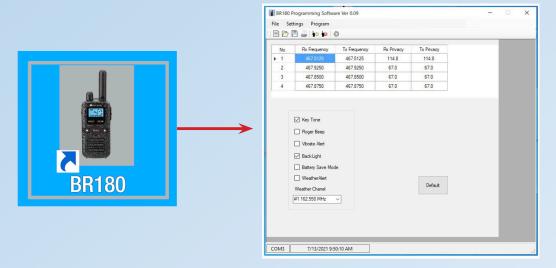

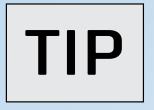

The window will automatically populate with the factory default values. You may either leave them and change only the values you need to change or click the "New" icon to clear all the frequency and privacy code settings and program only the channels you want to use. (See Customize the Number of Channels below.)

5. Check the COM (Communication) Port setting.

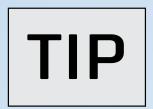

Your computer should automatically recognize the radio on an open COM port and is shown in the lower left corner of the window. If this is the case, no further action is necessary. If not, use the following steps to set a COM Port.

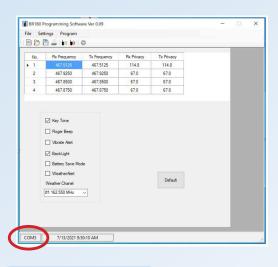

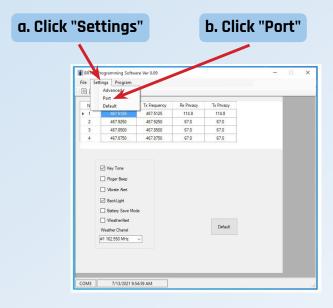

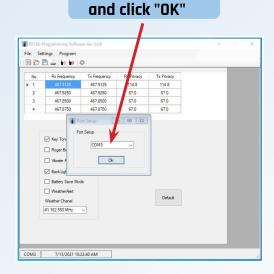

c. Select the "Port"

- 6. Select the Frequency and Privacy Codes for each channel from its dropdown menu.
  - a. RX Frequency: The TX Frequency will automatically change to match your RX selection.
  - b. RX Privacy Code: The TX Privacy code will automatically change to match your RX selection.
  - c. Repeat steps a & b for each channel you want programmed.

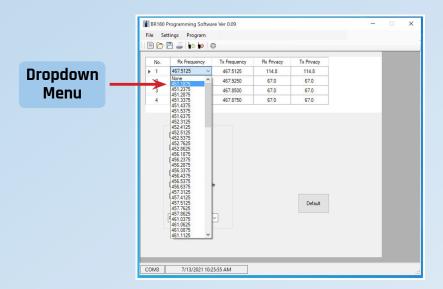

### **CUSTOMIZE THE NUMBER OF CHANNELS**

Customize your BR180 to a 1, 2, 3, or 4-channel radio by only entering a frequency for the channel(s) you will use. (It is not necessary to change the Privacy Codes.)

### Example:

- 1. Enter a frequency for channels 1 and 2.
- 2. Do not enter a frequency for channels 3 and 4. Enter "None" instead.

Your radio will now operate as a 2-channel radio, "hiding" channels 3 and 4.

### 7. Set the Menu options.

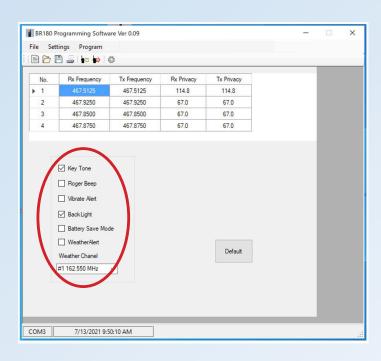

| Menu<br>Options  | Default<br>Value | Comments                                                                                                    |
|------------------|------------------|----------------------------------------------------------------------------------------------------|
| Key<br>Tone      | ON               | Provides positive feedback when a<br>button is pressed. Turn them off to<br>create a quiet environment.                        |
| Roger<br>Beep    | OFF              | Sounds a tone when you release the PTT to let others know you are finished talking. Turn it off to create a quiet environment. |
| Vibrate<br>Alert | OFF              | Replaces a Call Alert tone with a physical sensation to create a quiet environment.                                            |
| Backlight        | ON               | Briefly illuminates the display when<br>a button is pressed. Turn it off to<br>increase battery life.                          |
| Weather<br>Alert | OFF              | Sounds an alert tone when an alert is broadcast by the National Weather service for a severe weather event or civil emergency. |

#### 8. Set the Weather Channel

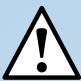

- The BR180 must be programmed to the correct Weather Channel for your area for the feature to work correctly.
- Check with your local NWS office or go to the NWS website at https://www.weather.gov/nwr/station\_listing to find the right frequency for your area.

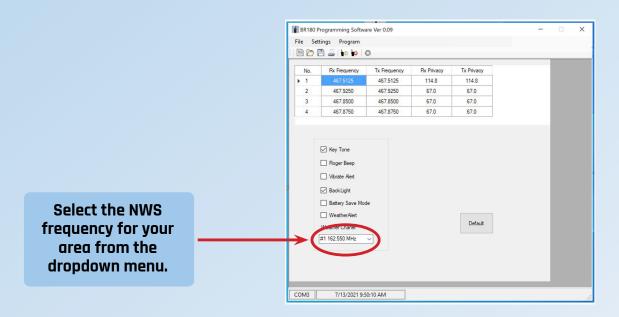

### 9. Set the Advance Features

Click the "Gear" icon to open the Advance Features menu. Use the dropdown menu to select a value.

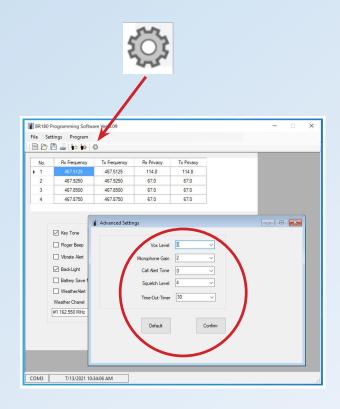

| Advanced<br>Setting | Default<br>Value | Setting<br>Range | Comments                                                                                                    |
|---------------------|------------------|------------------|----------------------------------------------------------------------------------------------------|
| VOX Level           | 0                | 0-3              | Lower values allow VOX to respond<br>to your voice at a lower volume<br>but can also be activated by<br>background noise. |
| Microphone<br>Gain  | 2                | 1-3              | A higher value is better for those that speak softly but can over drive the audio for those who speak loudly.             |
| Call Alert<br>Tone  | 0                | 0, 1-5           | Select a Call Tone that can be used<br>to identify the radio prior to making<br>a call. Select "O" for off.               |
| Squelch<br>Level    | 4                | 0-9              | A lower value will allow signals to be received more easily but will also allow more background noise to pass through.    |
| Time out<br>Timer   | 30               | 30-120           | Lower values help prevent the radio from transmitting too long and overheating.                                           |

- 10. Proofread and save your program.
  - a. Use the "Save" command under "File". (or the "Save File" icon.)
  - b. Give your program a name and save it in a memorable location.
  - c. Click "Save".

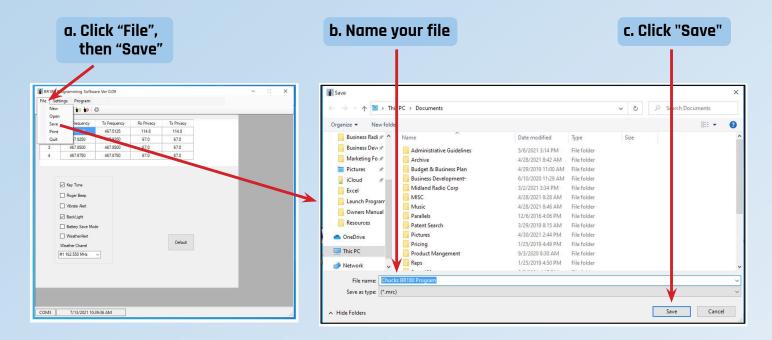

- 11. Write the program to the radio.
  - a. Click on the green "Write" icon.
  - b. Click the "Write" button to send the data to the radio.
  - c. Click "OK" to confirm and complete the programming.

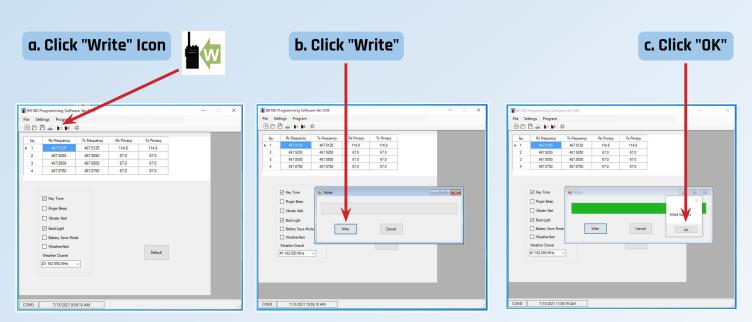

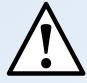

If the data does not successfully transfer, try a different COM port assignment. (See step 5)

### 12. Check Operation

- a. Turn the radio off and disconnect the programming cable.
- b. Turn the radio on and test it with other radios to make sure it is working correctly.
- 13. Write the program to other BR180 radios or save and close the program.

### **READ A PROGRAMED RADIO**

Read a programmed BR180 so you can:

- Use the same programming values for other BR180 radios.
- · Save the programming file for later use.
- Check the settings to make sure they are correct and match other radios.
- 1. Follow steps 1 through 5 above to connect the radio to the computer and open the software.
- 2. Click the red "Read" icon.
- 3. Click on the "Read" button.
- 4. The programming data will automatically be read from the radio and populate the window.
- 5. Click "OK" to confirm and complete the process.

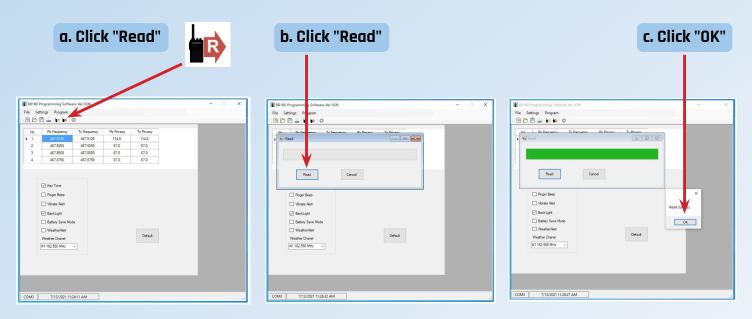

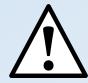

If the data does not successfully transfer, try a different COM port assignment. (See step 5)

- 6. Turn off the radio and disconnect the programming cable.
- 7. With the programming software still open, connect another BR180 radio follow step 11 above to write the same data to additional radios.
- 8.Or save your file for later use and close the program.

#### PROGRAM FROM A SAVED FILE

- 1. Follow steps 1 through 5 above to connect the radio to the computer and open the software.
- 2. Use the "Open Folder" icon to locate and open your file.
- 3. The file will automatically populate all settings with the data saved in your file.
- 4.Click on the green "Write" icon as described in step 11 above to program the radio.
- 5. Disconnect the radio and test it with other radios to make sure it is operating correctly.

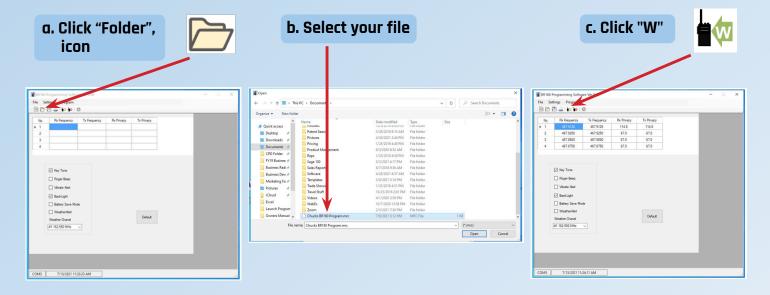

### **FACTORY RESET**

You can reset the radio to its original factory settings, or just the Advanced Settings, at any time during programming.

- 1. Follow steps 1 through 5 above to connect the radio to the computer and open the software.
- 2. Click the Default button on the main window to reset the radio to its original factory ("Default") program.
- 3. Click the Default button on the Advance Settings window to reset ONLY the Advanced Settings.

  All other settings will remain at the value you selected.
- 4. Click on the green "W" icon as described in step 11 above to program the radio.
- 5. Disconnect the radio and test it with other radios to make sure it is operating correctly.

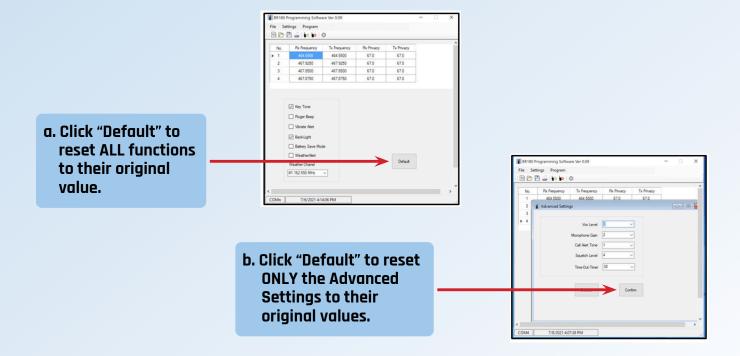

# TROUBLE SHOOTING GUIDE

Most problems can be resolved by following these simple steps. However, if you need additional help, call our Customer Service team at 816-241-8500 (M-F, 8 AM to 4:30 PM CT).

| Symptom                                                                                                    | Solution                                                                                                    |
|----------------------------------------------------------------------------------------------------|----------------------------------------------------------------------------------------------------|
| The programming data will not transfer to the radio from the computer. I keep getting an error code when I click "Read" or "Write". | Make sure the programming cable is correctly installed between the radio and computer. Un-plug and re-install the cable or replace it if necessary.  Make sure the radio has charged battery and is turned on. (Do not program a radio while in the charger.)  Check your COM port. See step 5 to reset the Com Port if necessary.  Make sure you "Allowed" your computer to use the Com Port as a serial data connection.  Install a USB to Serial Port conversion driver. The programming cable includes this driver and should automatically install on your computer the first time you use it. You can install a standard driver if necessary, from: http://www.prolific.com.tw/US/ShowProduct.aspx?p_id=225&pcid=41 |
| The programming software will not install or run on my computer.                                                                    | Make sure your computer meets the minimum requirements.  Software will not work on an Apple (Mac) computer. Use a Windows PC.  Uninstall and re-install the program.  Check with your IT administrator.                                                                                                    |
| I am not sure what to use for a certain setting.                                                                                    | Use the default value. (See above)  TIP: Reset the radio to its default values and change ONLY the settings necessary, leave all others as is.                                                                                                    |
| I programmed the radio, but it still<br>doesn't work with my other radios.                                                          | Use the "Read" function of the software to make sure the data you sent to the radio is correct.  Check the settings on both radios making sure they are the same, especially the TX/RX frequency and Privacy Codes by channel. These must match for the radios to work together.                                                                                                    |

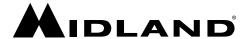

5900 Parretta Drive Kansas City, MO 64120 Call 816.241.8500

We'd love to hear from you! Let us know what you think of your new Midland product at

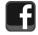

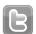

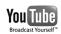

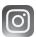

or by visiting us at midlandusa.com

Note: Features & Specifications are subject to change without notice. MIDLAND is not responsible for unintentional errors or omissions on its packaging.